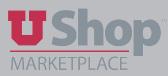

UShop Approvers may choose how they are notified about pending approvals.

## 1. Log into the UShop home shopping dashboard.

- 1. Click on the profile icon in the upper toolbar.
- 2. From the drop down menu, select View My Profile.

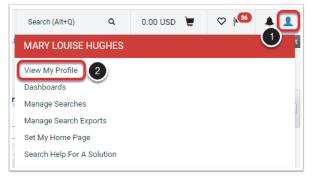

# 2. From the menu on the left side of the page, click on:

- 1. Notification Preferences
- 2. Accounts Payable

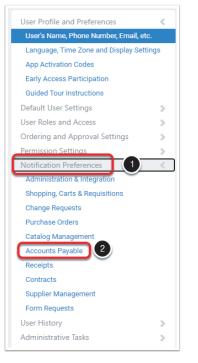

### 3. Edit

Click on Edit Section.

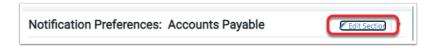

# 4. Select Preferences

- 1. Look at Invoice Pending Workflow Approval.
- 2. Click on the Override button, then open the drop down menu to view the notification options.
- 3. The option you select is based on your role in the approval process for your department.
  - If you have delegated all approval authority and you do not need to receive email notifications for approvals, select either *None or Notifications*.
  - If you are responsible to approve UShop requisitions, select *Email & Notification*.

| Notification Preferences: Accounts        | ation Preferences: Accounts Payable |            |                               |  |  |
|-------------------------------------------|-------------------------------------|------------|-------------------------------|--|--|
| Invoice submitted into Workflow 💿         | Default                             | Override   | Notification                  |  |  |
| Invoice Workflow Notification available 💿 | Default                             | Override   | Notification                  |  |  |
| Invoice pending Workflow approval 💿       | 🔿 Default                           | Override   | Email & Notification          |  |  |
| Invoice Workflow complete 💿               | Default                             | ⊖ Override | None<br>Email<br>Notification |  |  |
| Invoice Workflow Step error notice 💿      | Default                             | ⊖ Override | Email & Notification          |  |  |
| Invoice line item(s) rejected 🔞           | 💿 Default                           | 🔿 Override | None                          |  |  |

NOTE: *Notification* refers to an internal message in UShop. Notifications are viewed from the bell icon in the upper tool bar of the home dashboard.

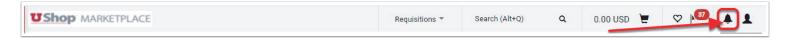

## 5. Repeat as needed

- Repeat steps 3-4 for other needed notifications, such as Invoice returned.
- Details about a notification step can be viewed by clicking on the "?" to the right of the title.

| 5.7 A                   |                      |
|-------------------------|----------------------|
| Invoice rejected 😨      | None                 |
| Invoice returned 📀      | Email & Notification |
| New Message - Payment 🔞 | None                 |
|                         |                      |

### 6. Save

Click on the Save Changes button in the lower right hand corner of the page

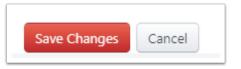

Your notification preference selections have been saved!